## **Conveyor Arts**

# **How to Soft Proof and Convert Photographs from RGB > CMYK**

The following instructions are highly recommended before sending your book to proof and print with Conveyor Arts.

Follow these instructions carefully to avoid mistakes in the final printed book and to keep the production of your project on schedule.

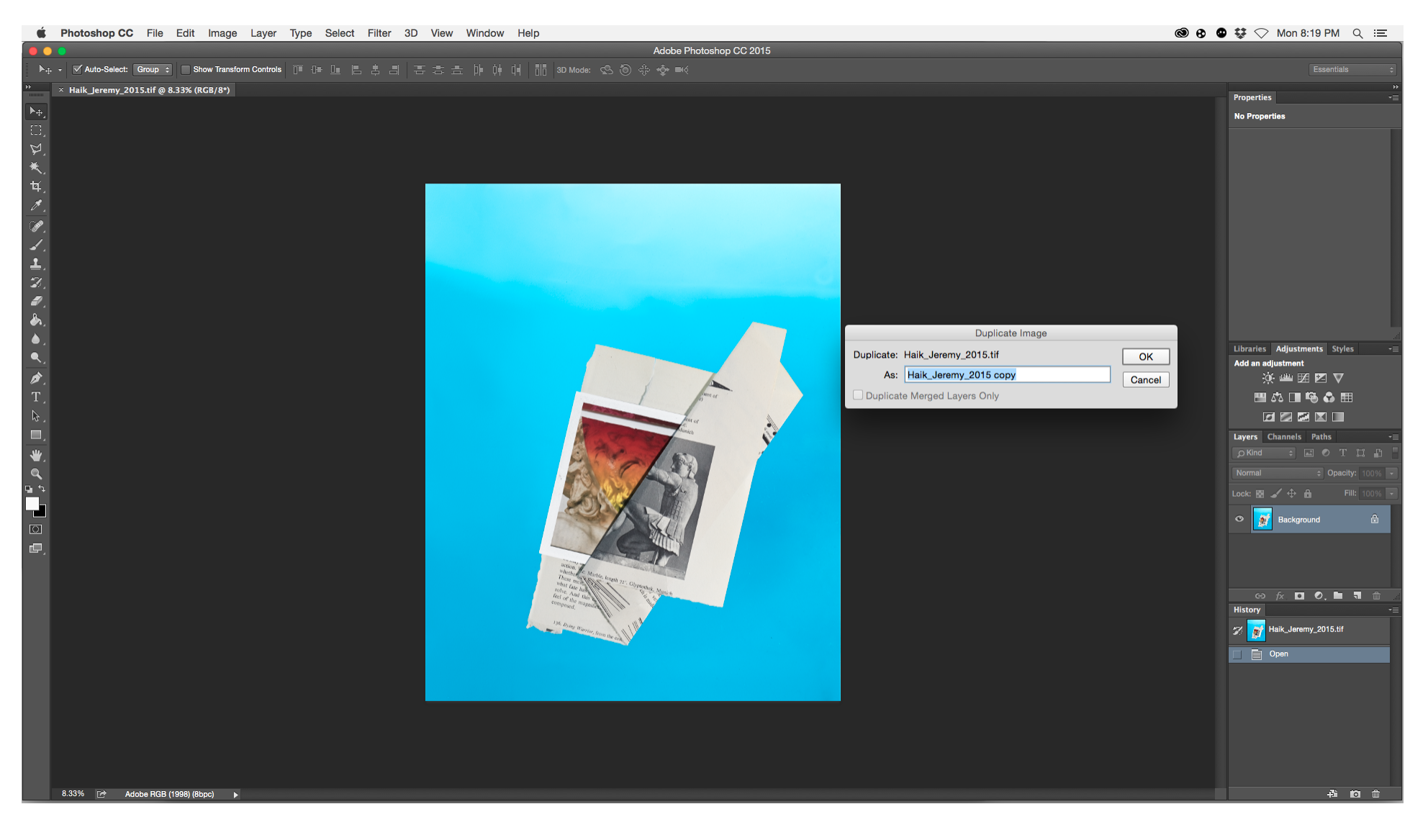

Launch Photoshop Open File to be Converted Image > Duplicate Click OK

Note: The Duplicate image file should have the word "copy" after the name.

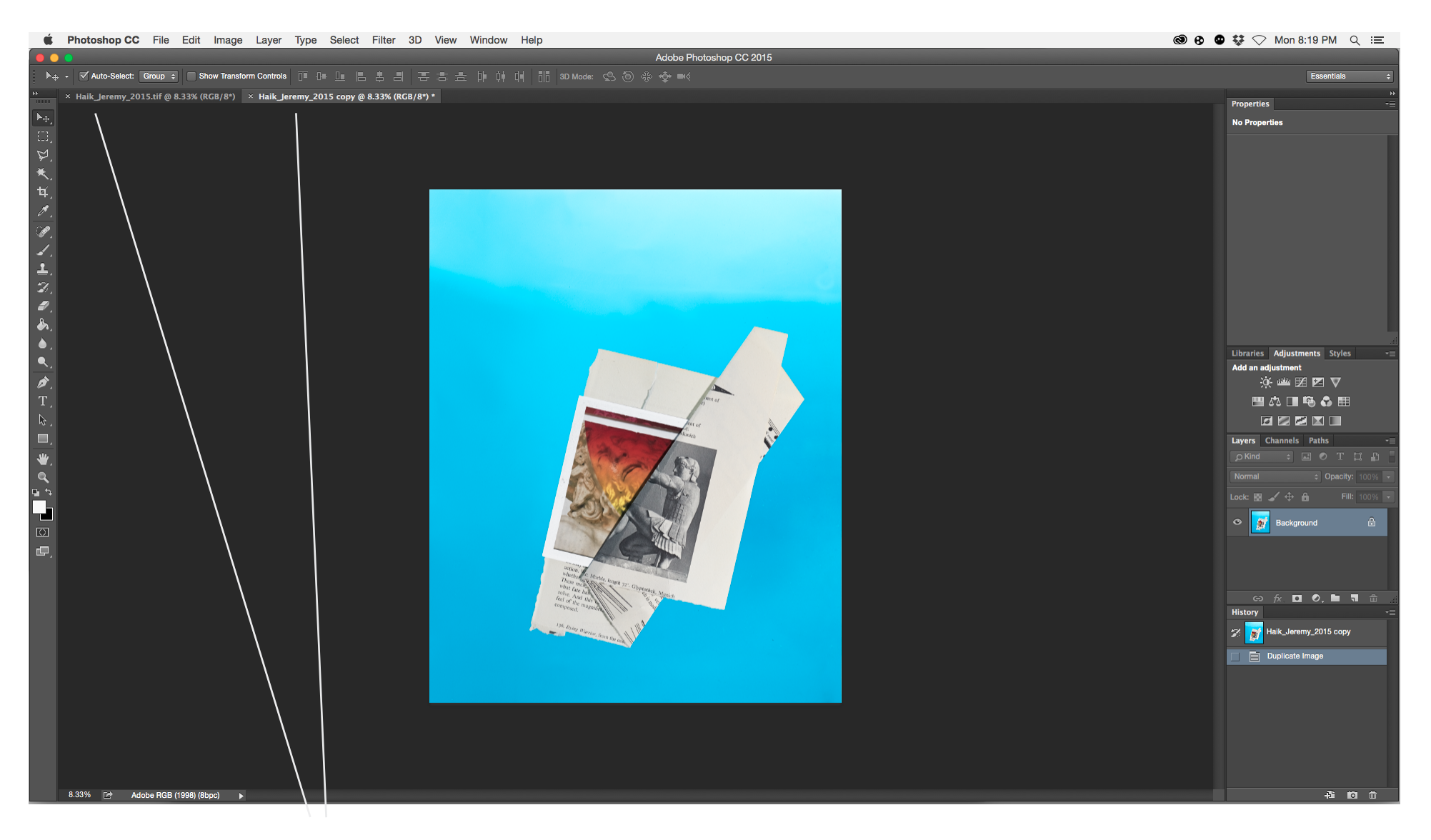

### Duplicate Image

You will now have two images open in Photoshop. The active image will be shown with a lighter grey tab above.

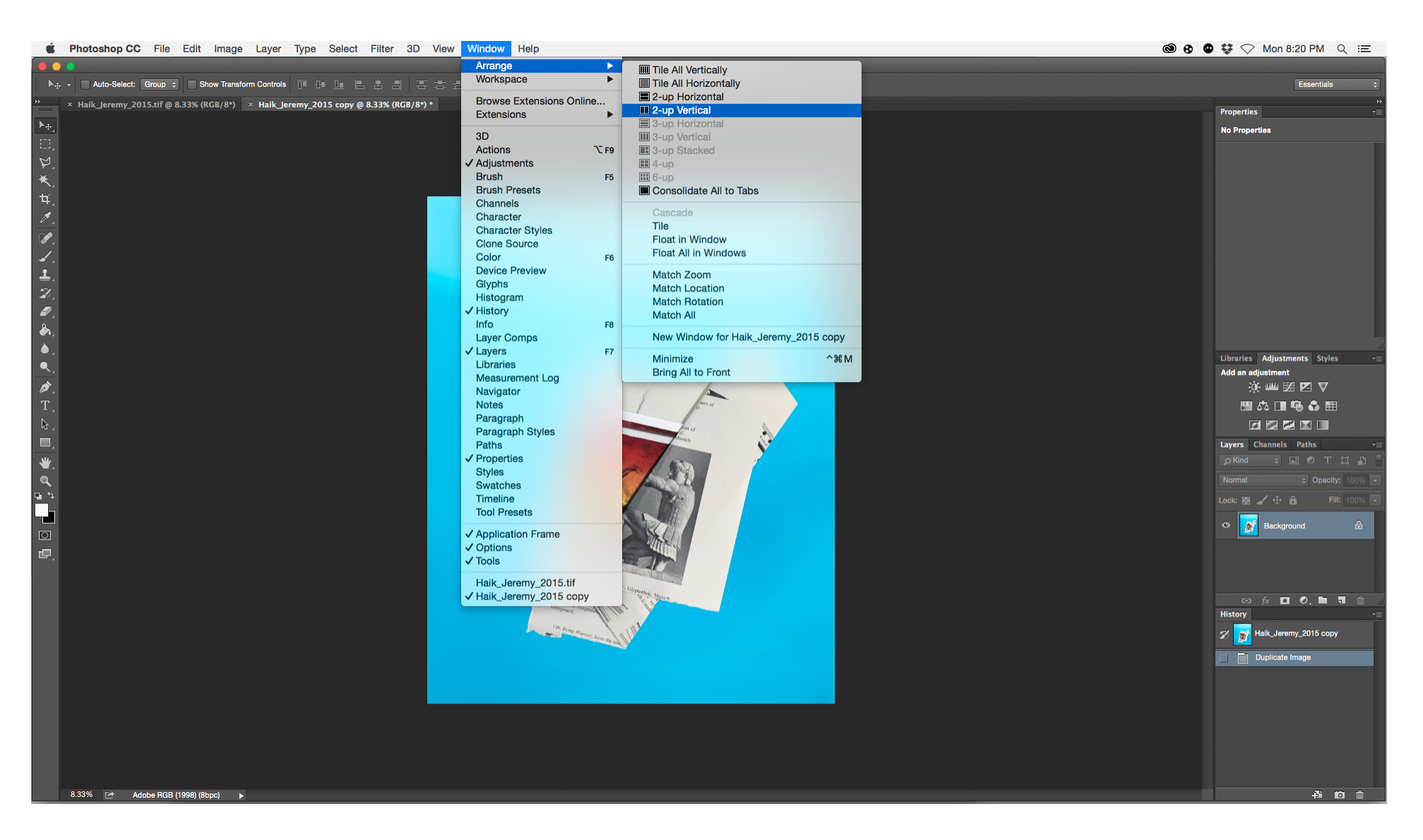

Window > Arrange > 2-up Vertical

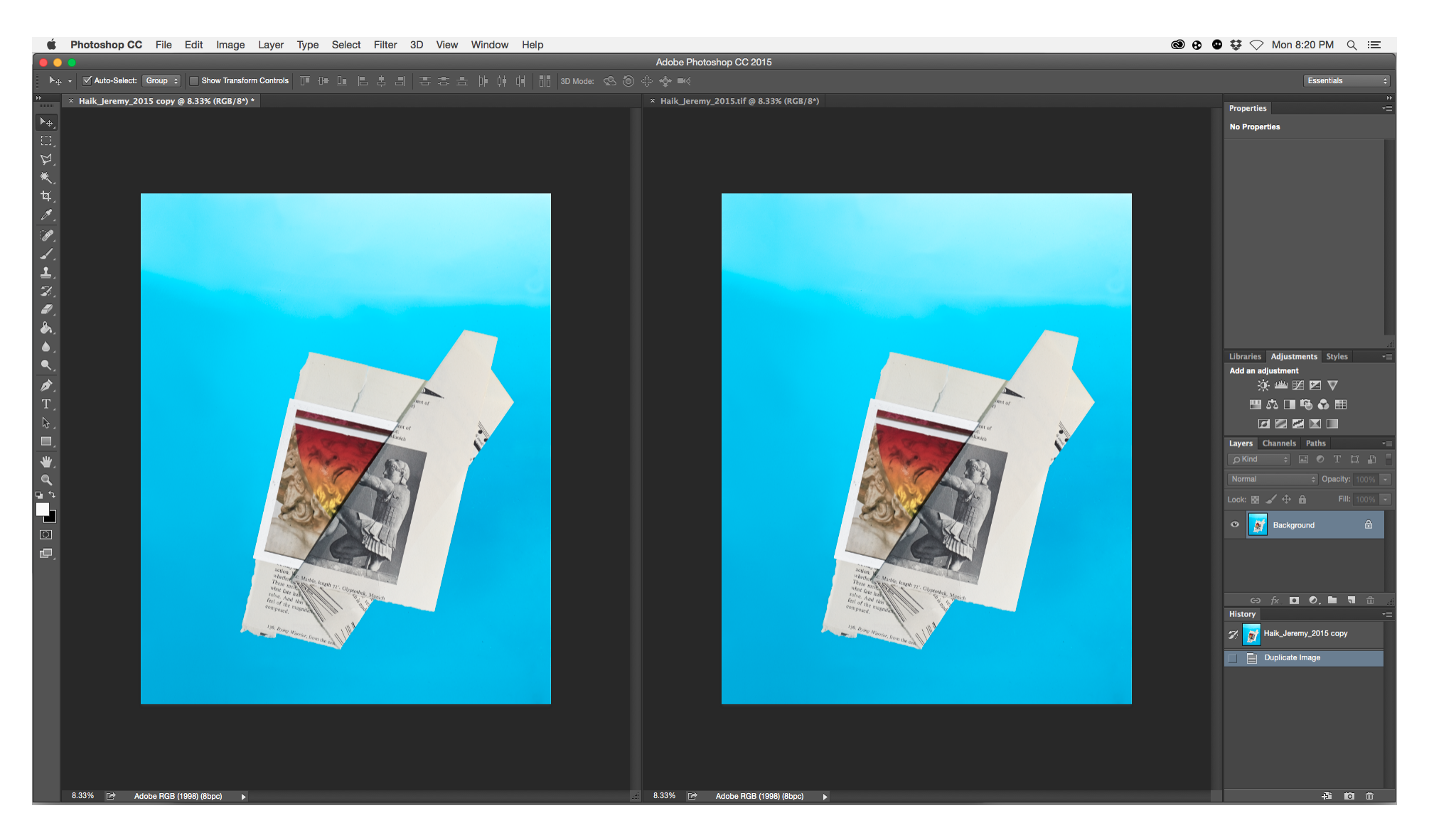

The duplicated file should appear on the left of the screen. The original file on the right.

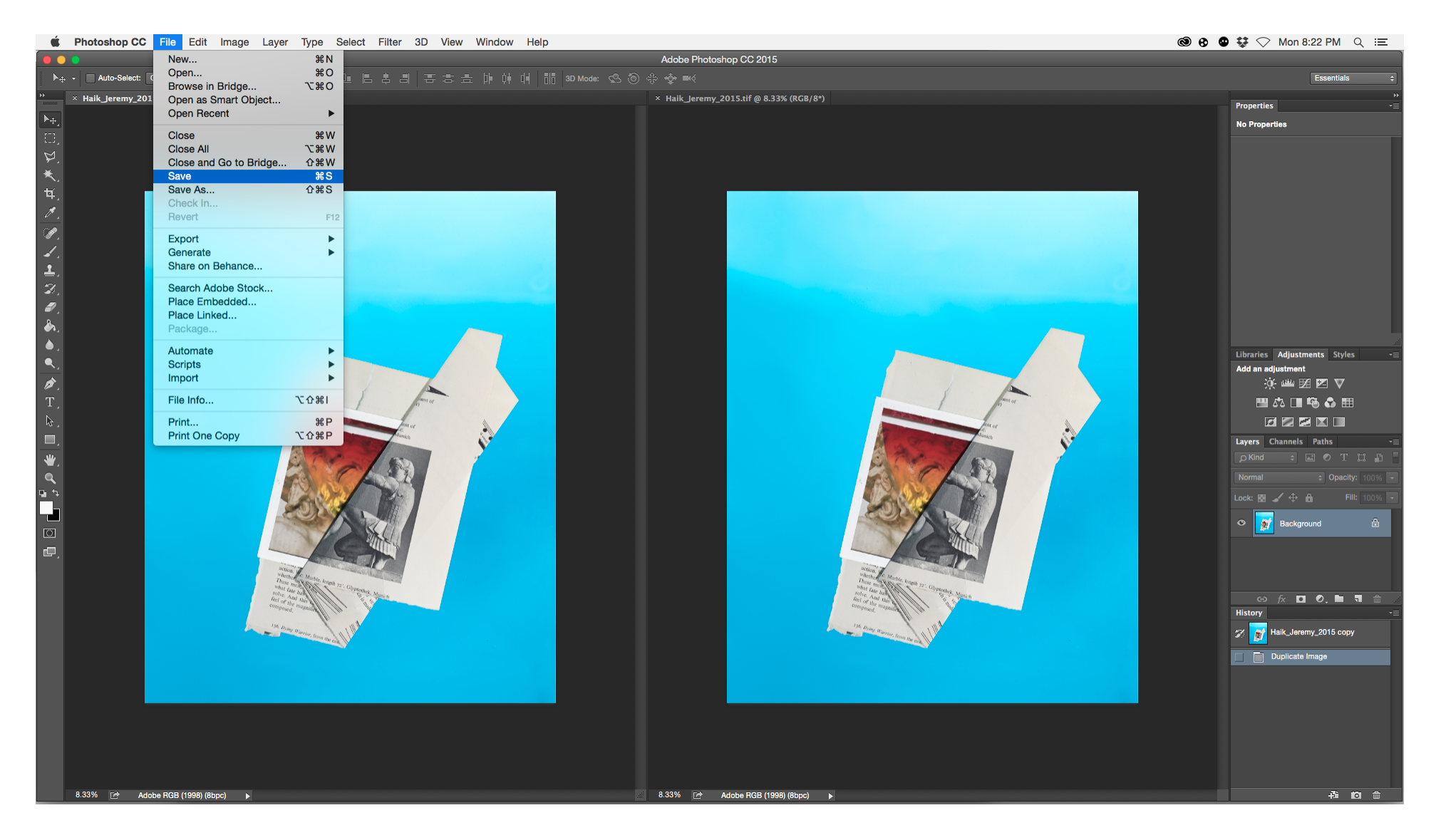

File > Save (Shortcut: Command + S)

This is a good point to save your image, and name it in an organized manner for your Packaged InDesign Folder.

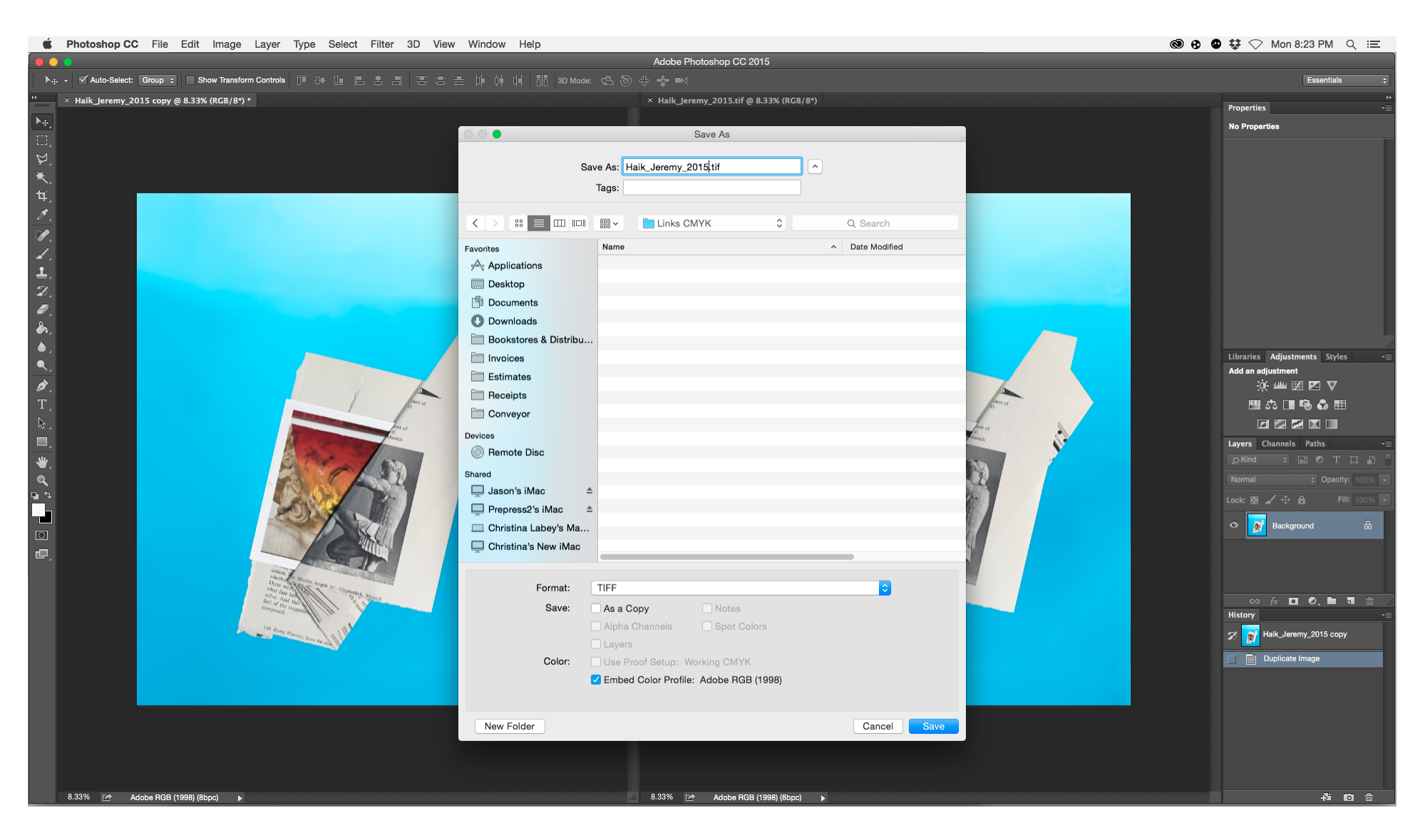

File > Save (Shortcut: Command + S)

A save as dialogue will appear. Navigate to your Packaged InDesign Folder.

### File > New Folder

Title this folder "Links CMYK" Create a new folder in your INDD packaged folder called Links CMYK. Remove the word "copy" from the end of the file name. Save image in the new Links CMYK folder.

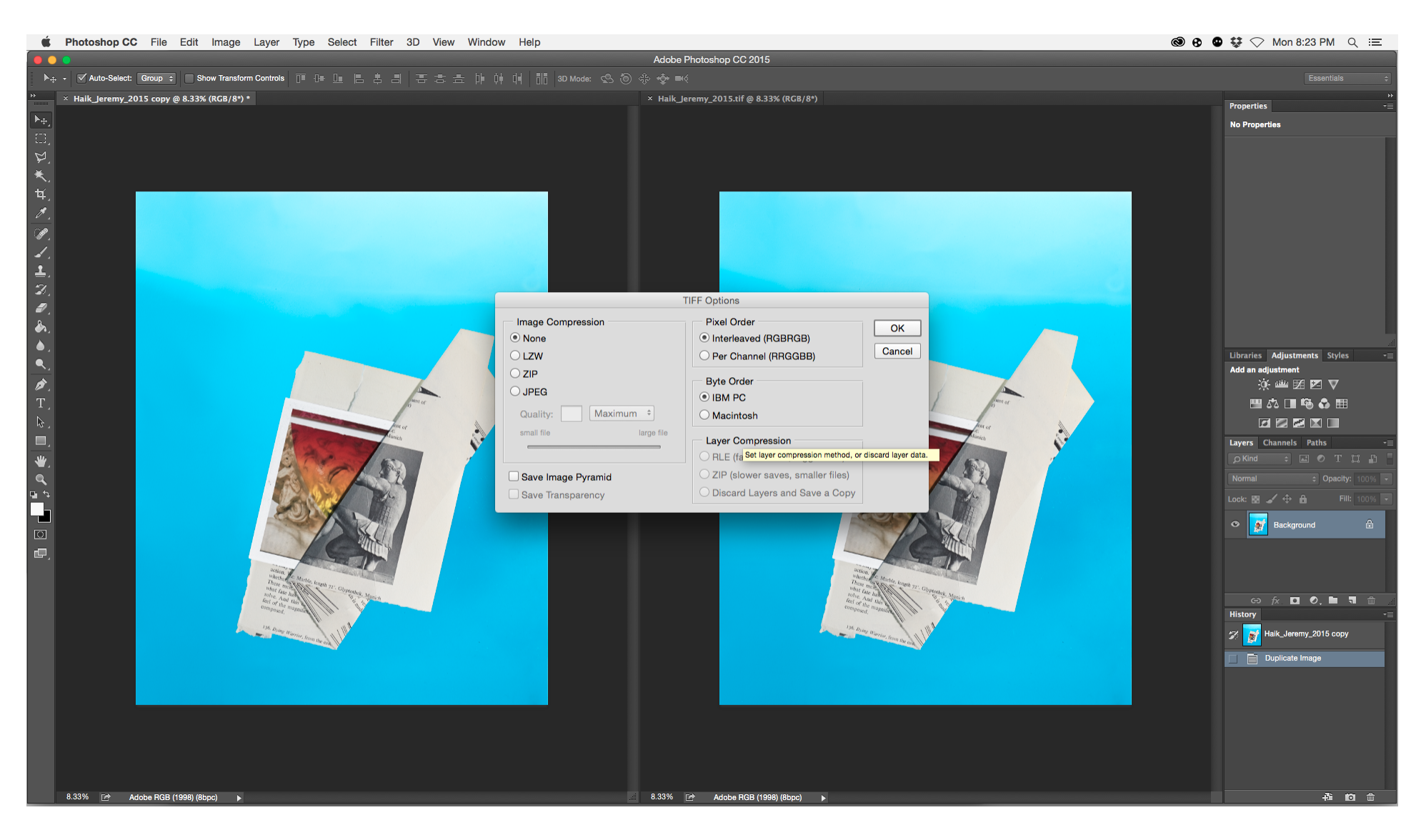

Recommended Tiff Settings

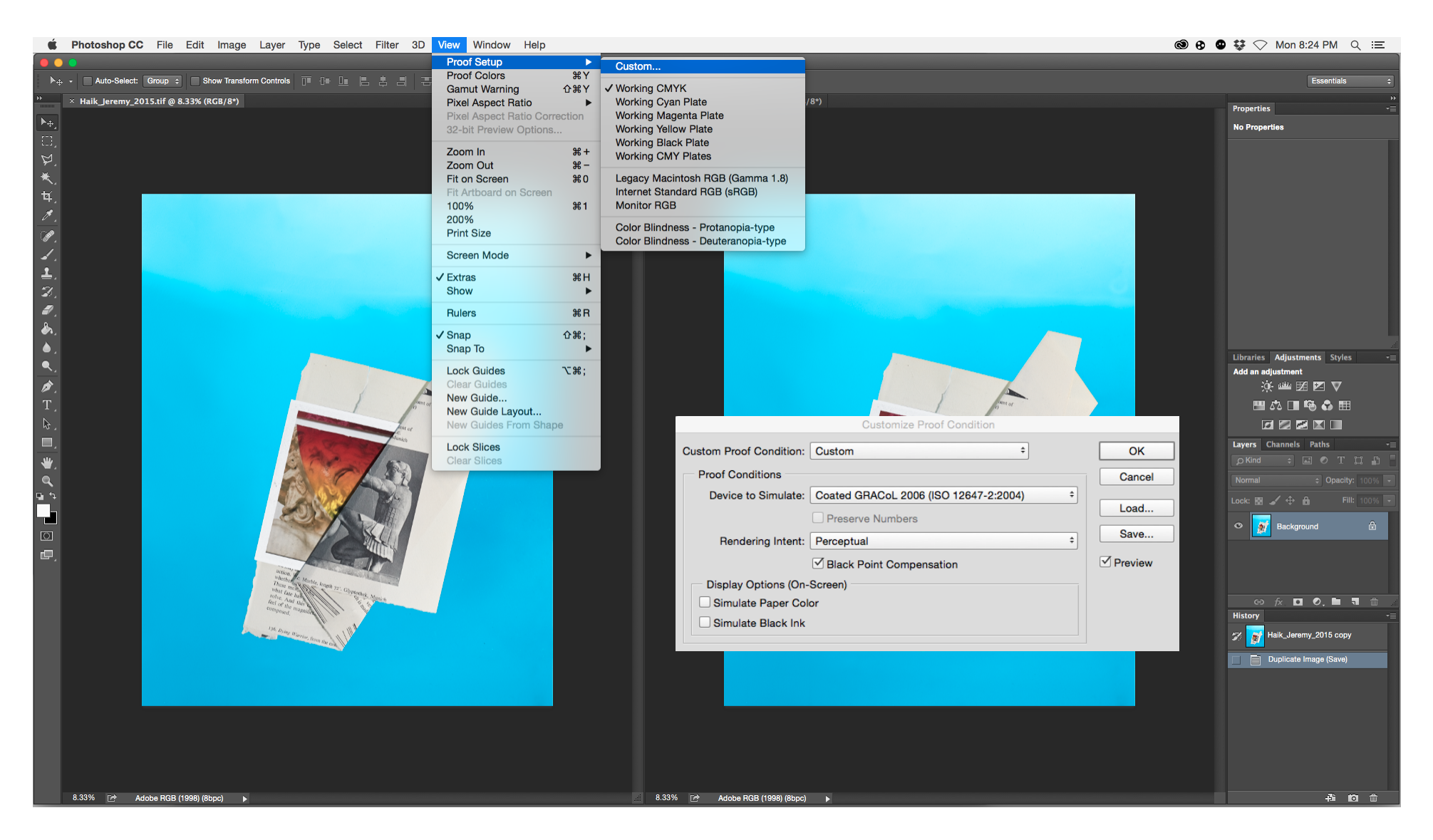

View > Proof Setup > Custom...

This will bring up the Custom Proof Conditions window.

Note: Make sure the image on the left hand side is active in Photoshop (tab will be light grey when active) by clicking anywhere on the image with the selection tool.

### Custom Proof Conditions

Device to Simulate: Coated GRACoL 2006 (ISO 12647-2:2004) Preserve Numbers: Uncheck Rendering Intent: Perceptual Display Options: Leave Both Unchecked Click OK.

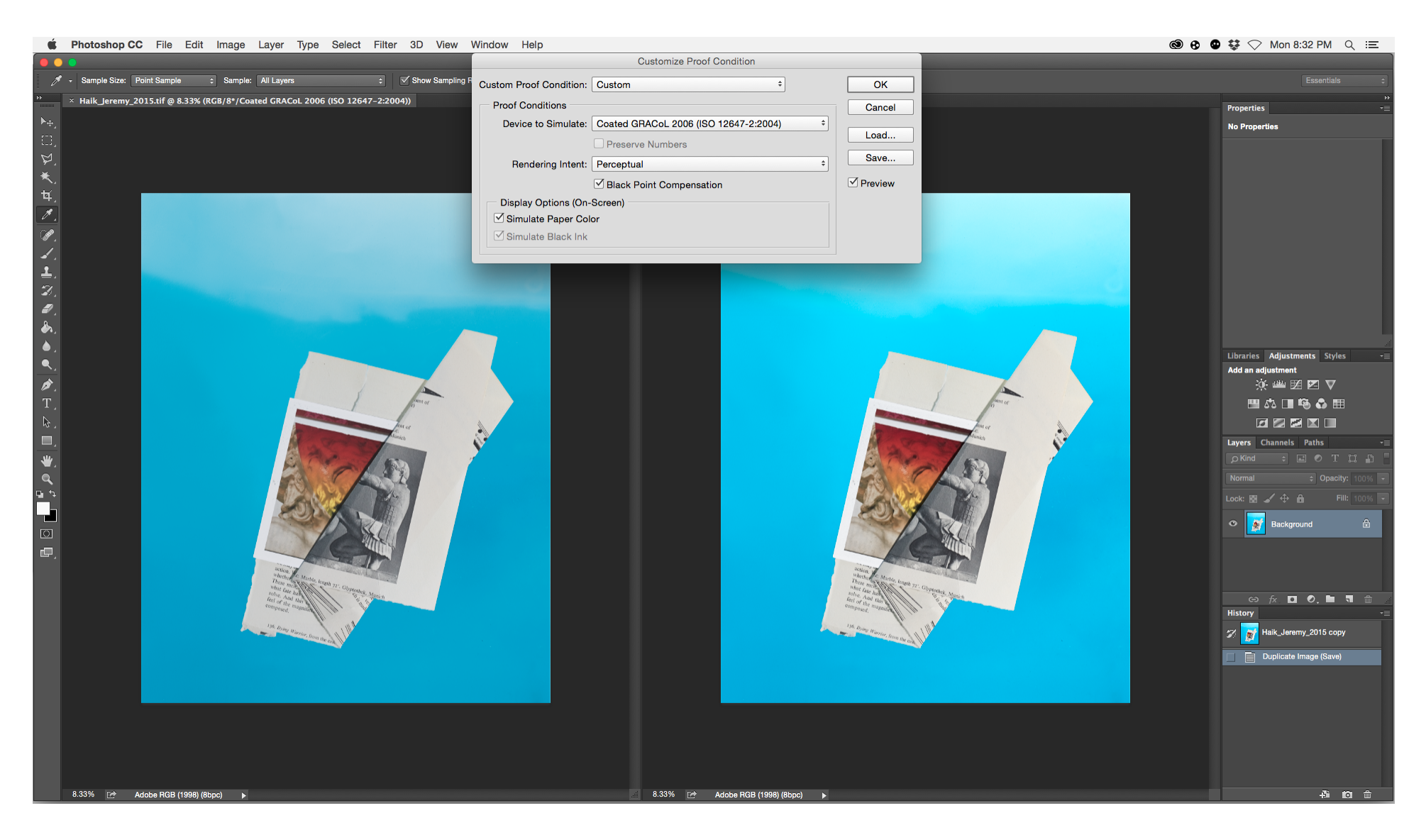

Simulate Paper Color

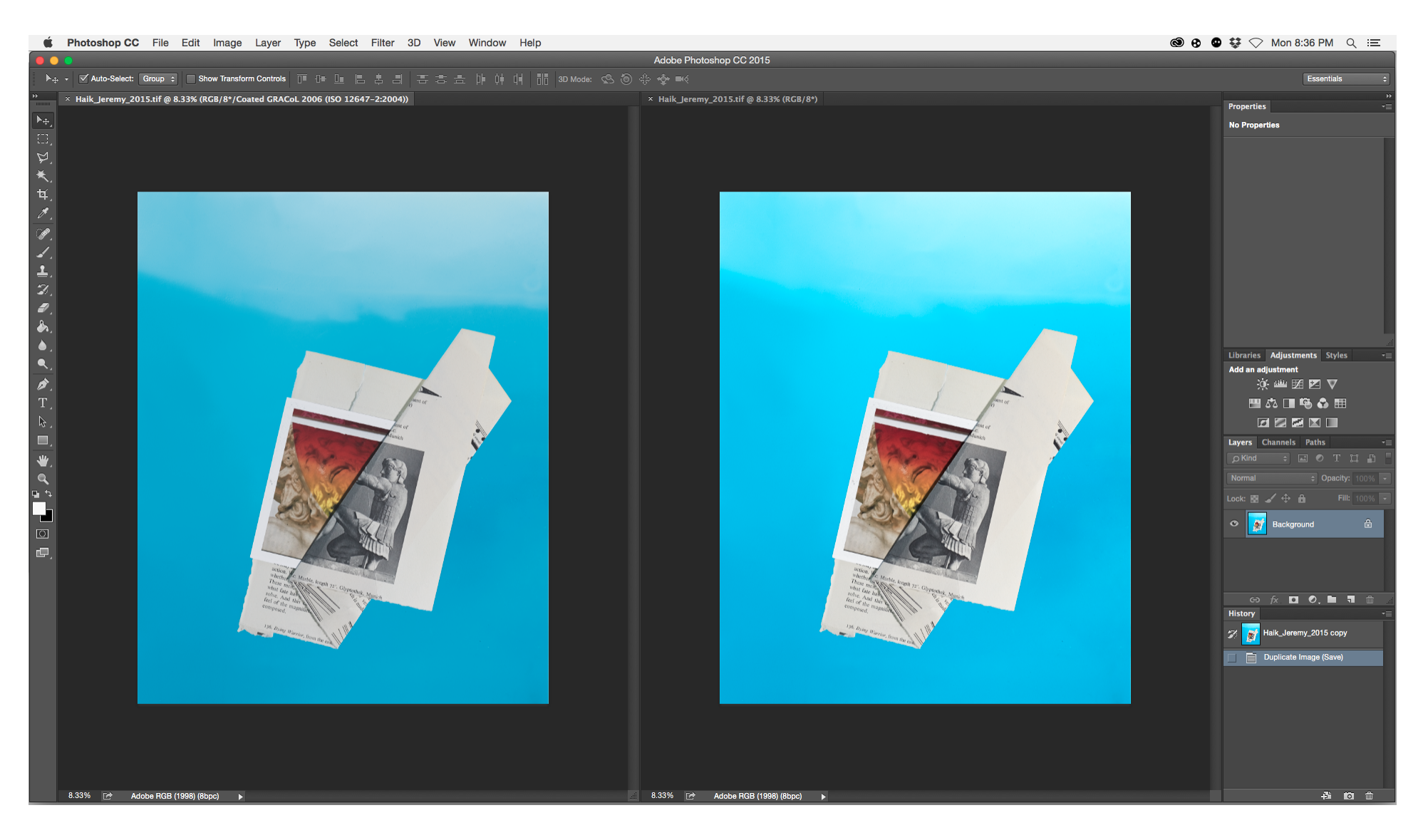

Compare Images aka Soft Proof your Images

Now one image is in CMYK and one in RGB. Use  $Command + Y$  to turn the</u> proof colors on and off. When Proof Colors is enabled the name of the "device to simulate" appears next to the title at the top of the image. With Proof Colors enabled, compare the image on the left to the original image still onscreen to the right.

If there is a noticeable shift in color or tonality, now is the time to make changes (before the final CMYK conversion). The file is still in RGB (it's only simulating CMYK) which is good, because you always want to make image adjustments while in RGB!

Use your Photoshop skills (or hire a retoucher or the prepress crew at Conveyor Arts) to match the original file as close as possible!

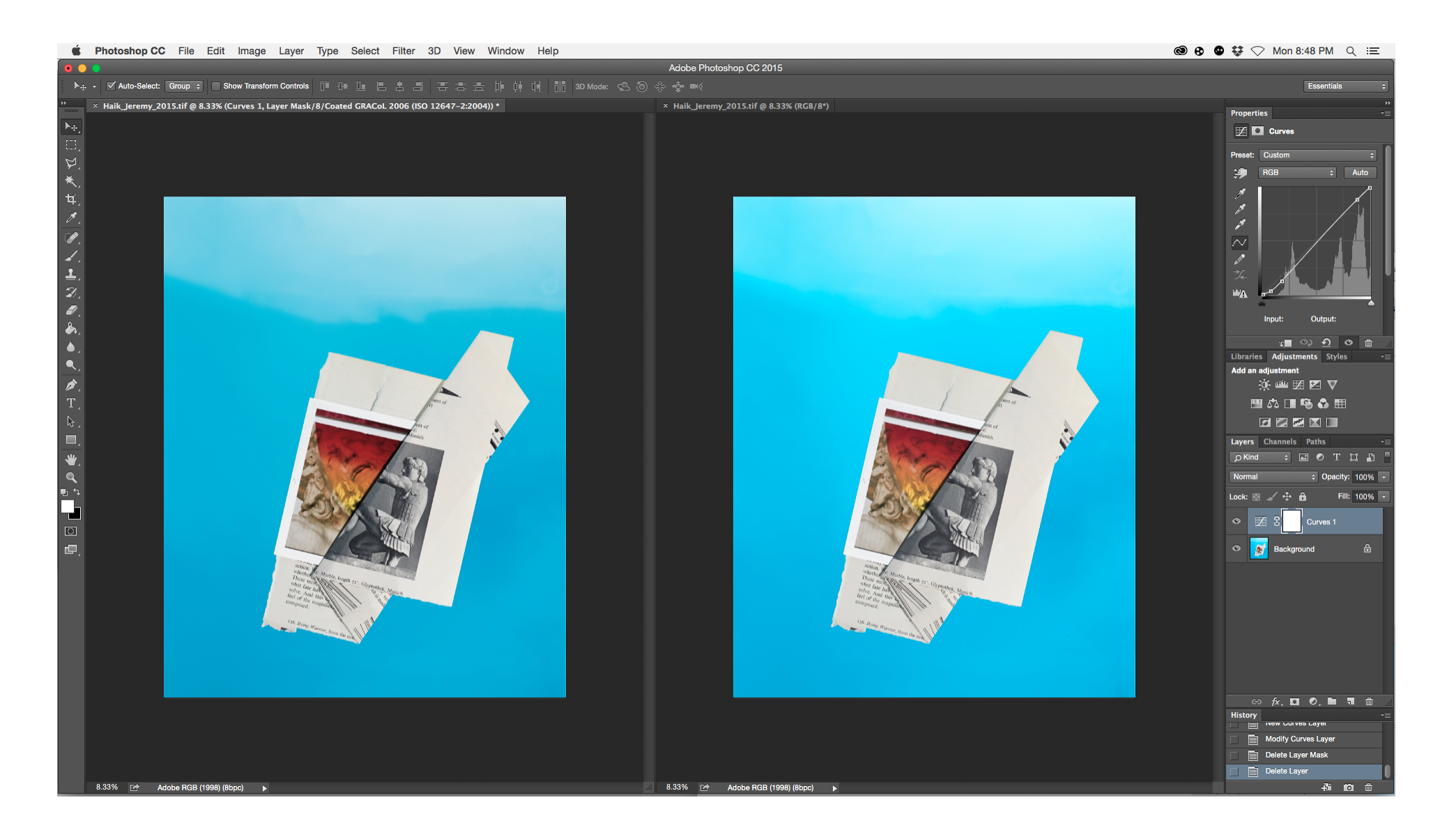

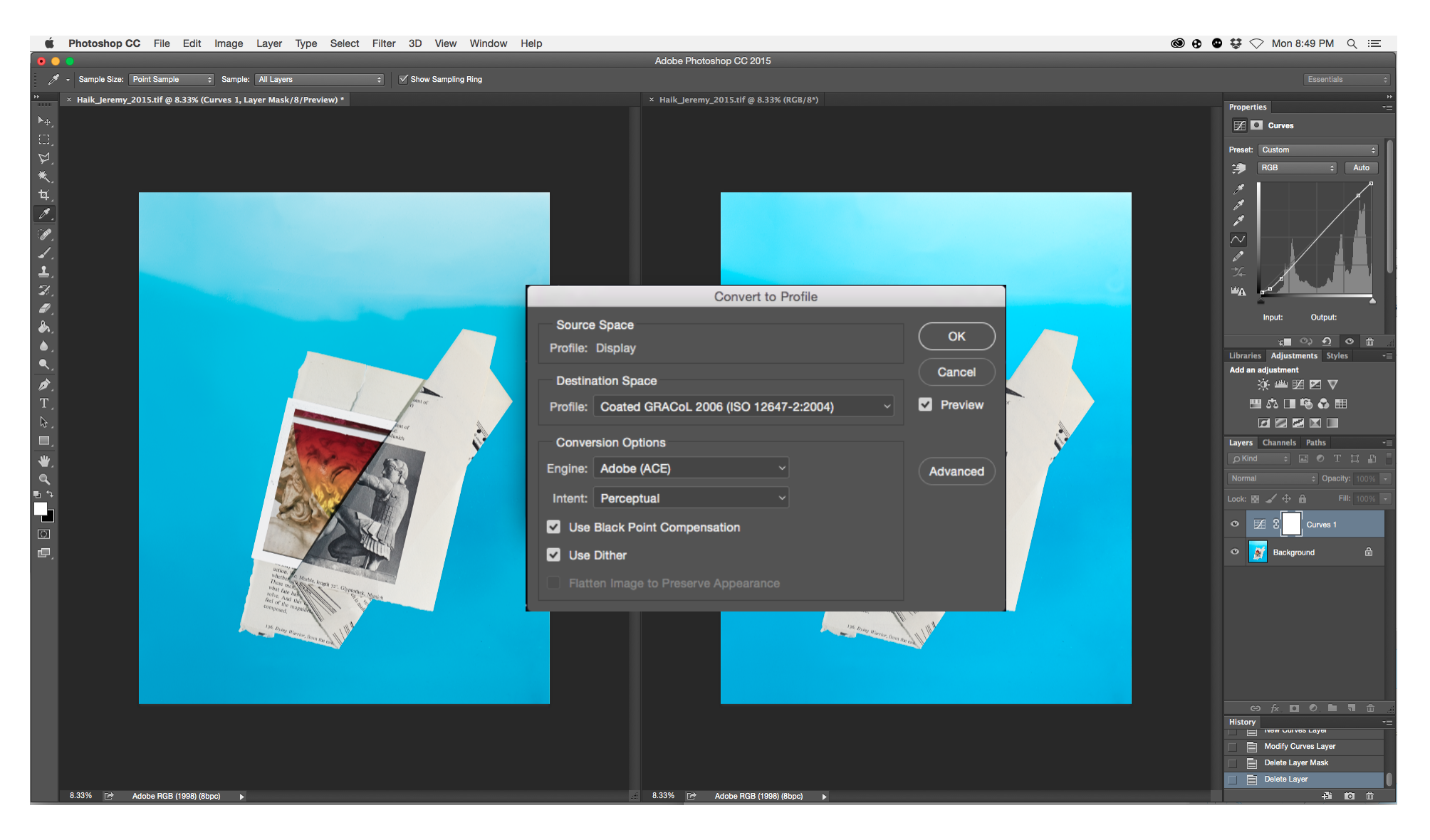

### Convert to Profile

Once you are satisfied that the two images match closely (keep in mind that that they may never match perfectly). Follow these steps:

### Edit > Convert to Profile

### Convert to Profile Menu Settings

Destination Space: Coated GRACoL 2006 (ISO 12647-2:2004) Engine: Adobe ACE Intent: Perceptual Use Black Point Compensation: Check Use Dither: Check